### **12 Pay – Import from CSV into BrightPay**

**1.** To export a CSV file with employee and cumulative information from 12 Pay to BrightPay the first step is to select the Company name, and then select "Export" at the bottom *Fig. 1*

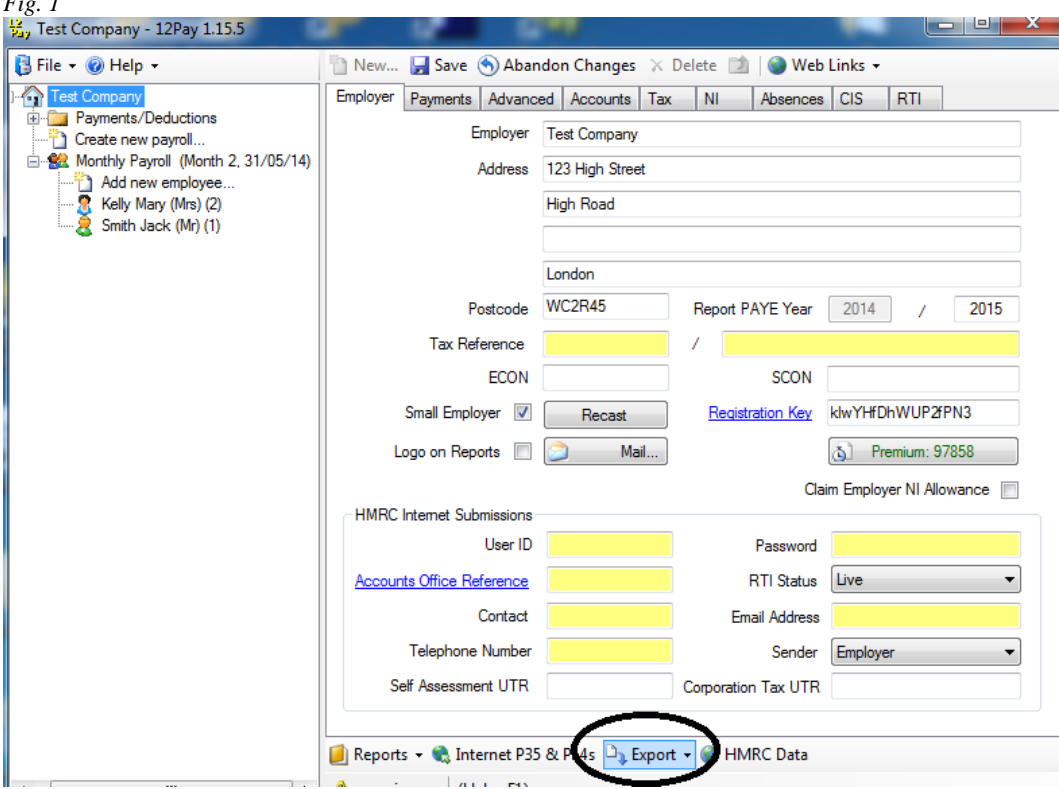

**2.** Insure that "All" Pay frequencies are selected and tick to export "Employees", "P11 tax" and "P11 NI" This will create **3** different CSV files which will need to be merged before imported in to BrightPay.m When ready click "Export to CSV"

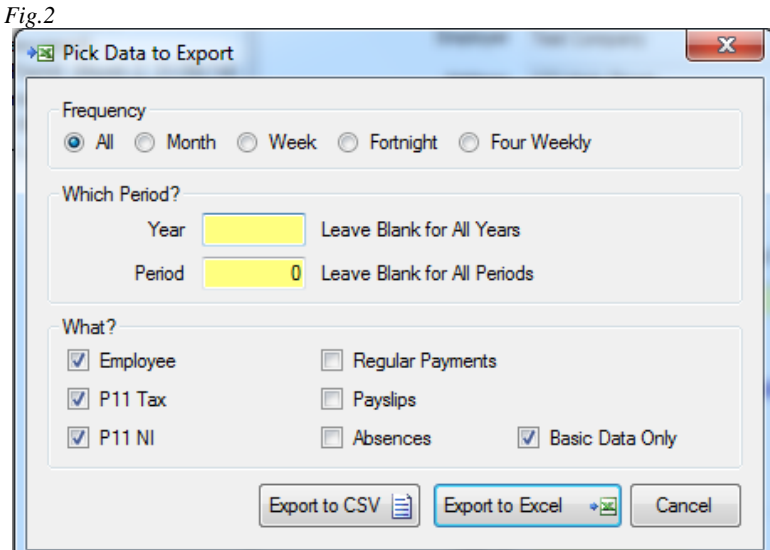

**3**. Your 3 CSV files will now be exported and located in your Documents Folder. Firstly open the "Employee.CSV" file *Fig. 3*

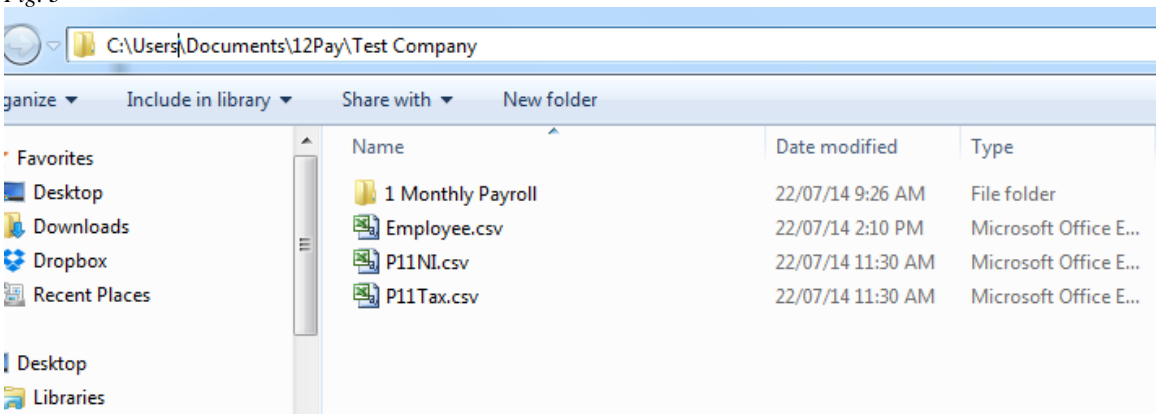

**4**. Please note that on 12 Pay they refer to an "Employee Code" this is the employees Payroll ID with the HMRC and this needs to be imported as "Payroll ID" in to BrightPay *Fig . 4*

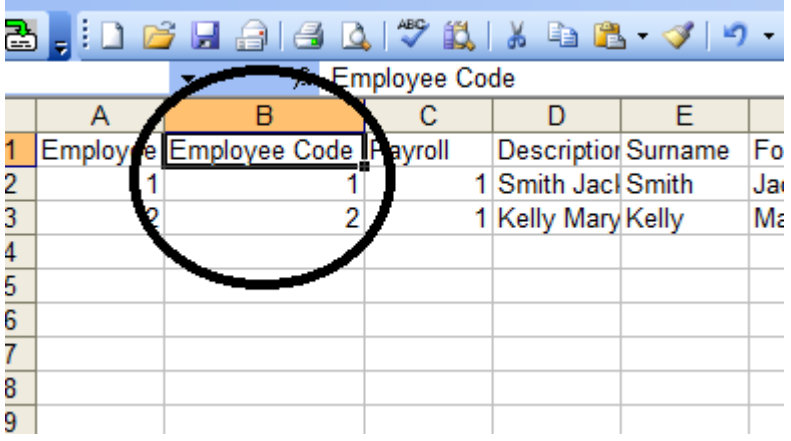

Ц.

**5**. Open the P 11 NI file and copy the columns for which we need to import to BrightPay eg. NI EE and NI ER *Fig 5*

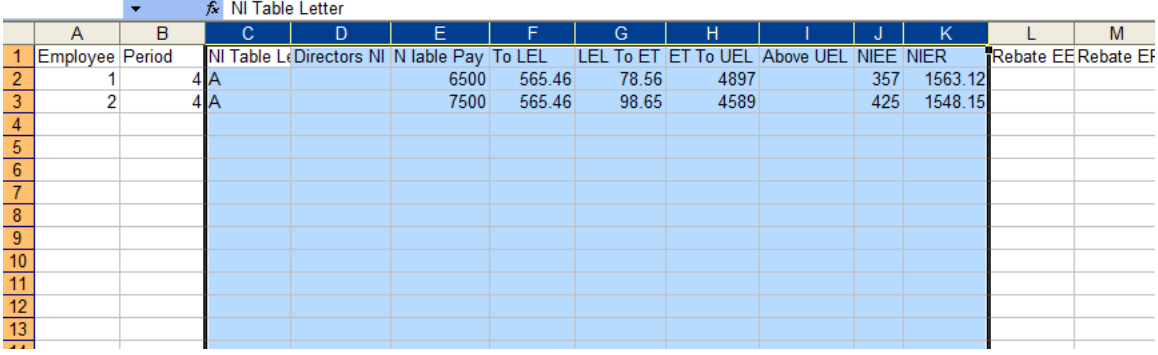

**6**.Paste the copied Columns in to your Employee CSV File. Paste them in after the last column of information.

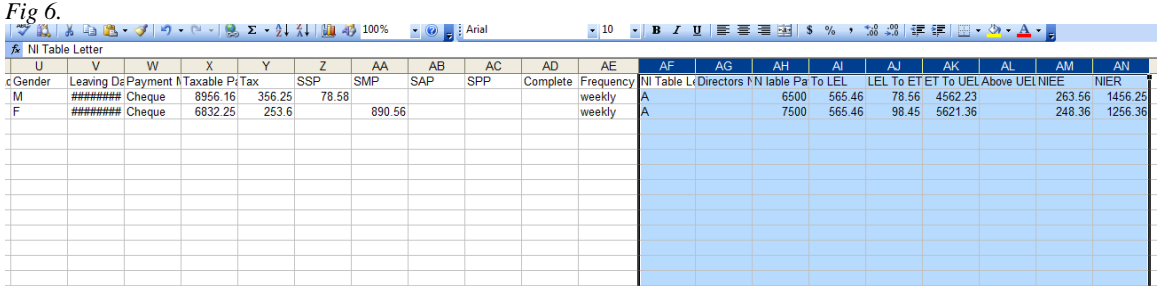

**7.** Repeat the process by copying the Tax details from the p11 Tax file

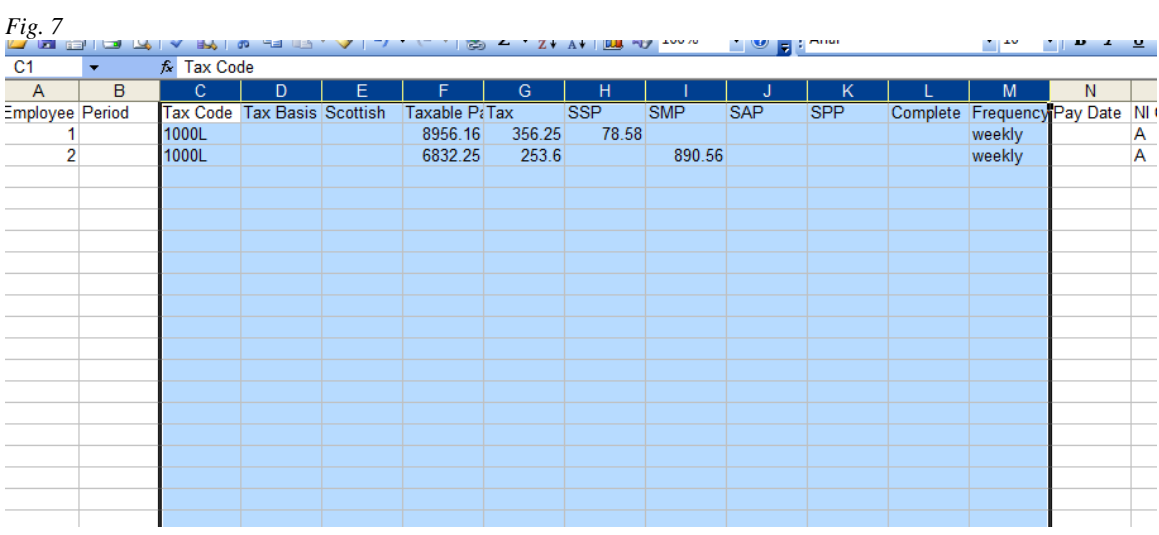

**8**. Paste the required columns once again to the end of the Employee.CSV file.

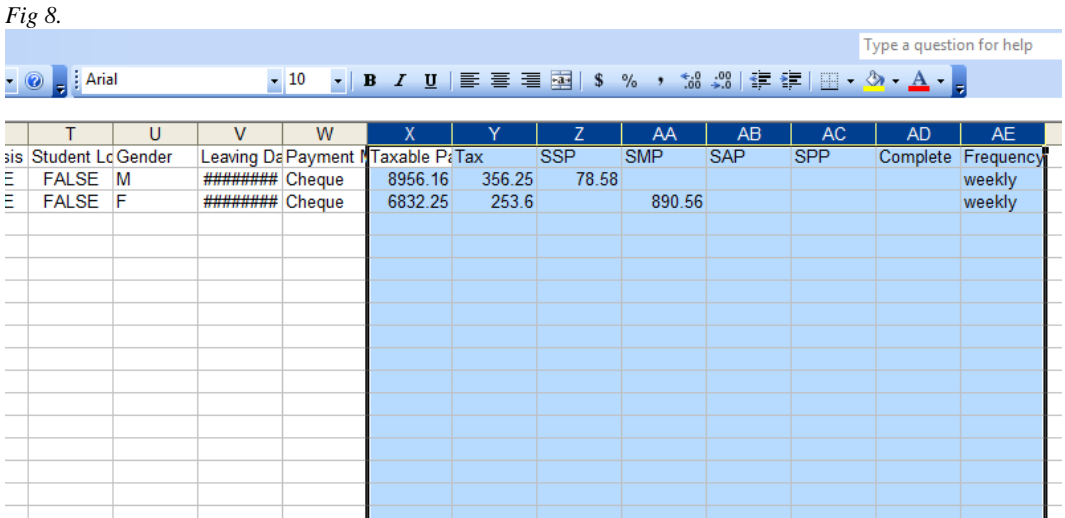

9. Next you will need to Download and Install **BrightPay** from our website [www.brightpay.co.uk](http://www.brightpay.co.uk/)

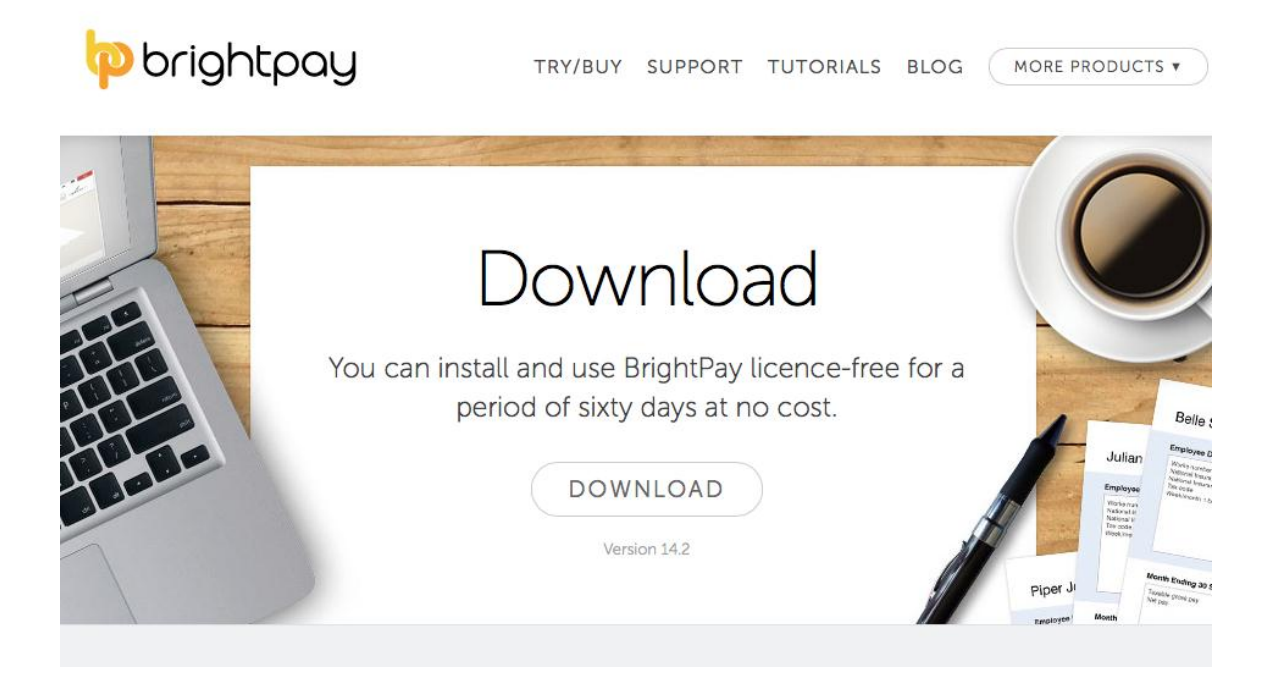

10. Once downloaded **BrightPay** will open, select **New Employer** to create your company.

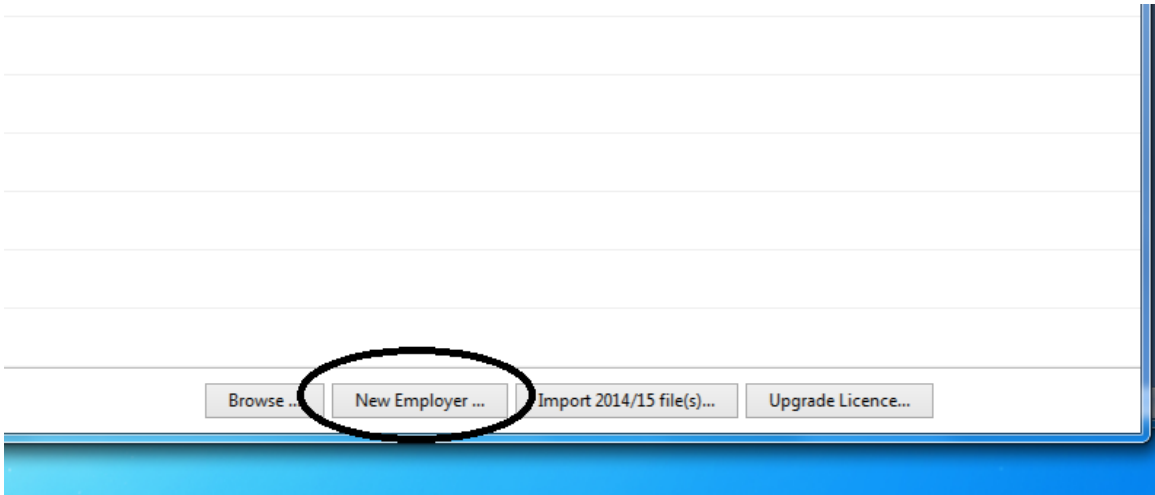

# 11. Select **Continue Part Way in the 15/16 tax year**

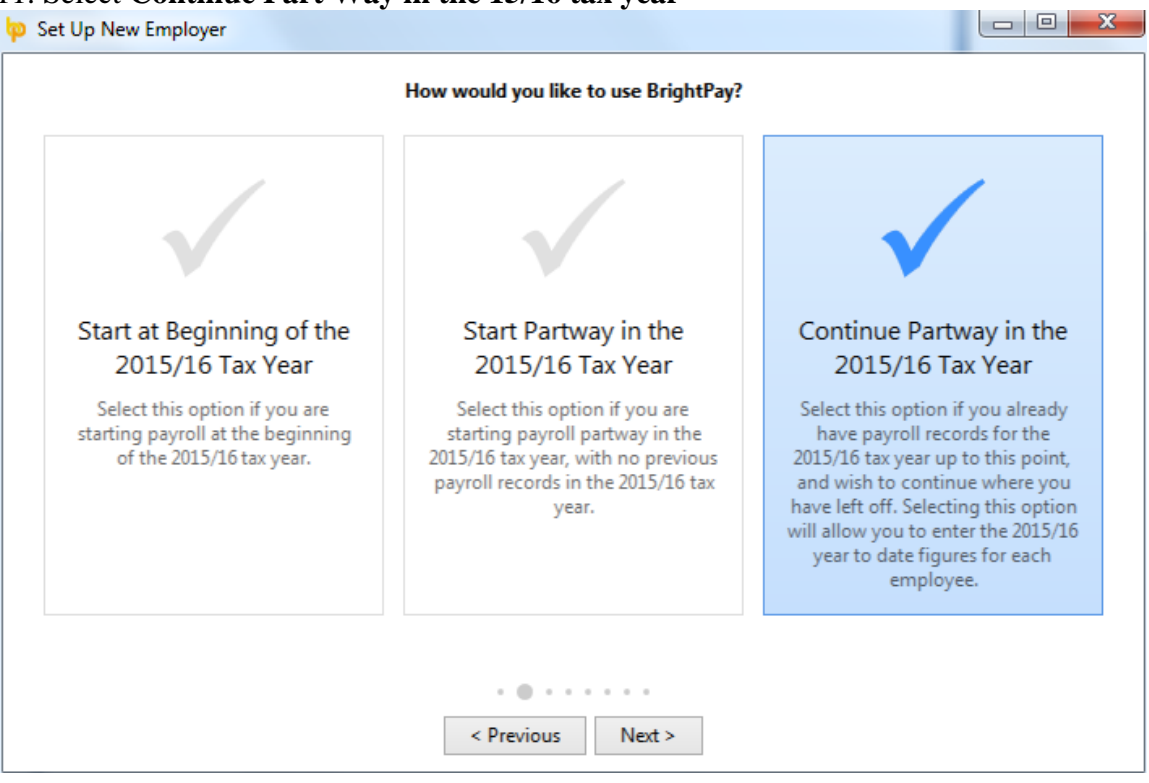

# 12. Add in your Company information, such as **Name** and **address** and click **Next**<br>  $\left| \begin{array}{c} \Box \Box \Box \end{array} \right|$  as  $\Box$

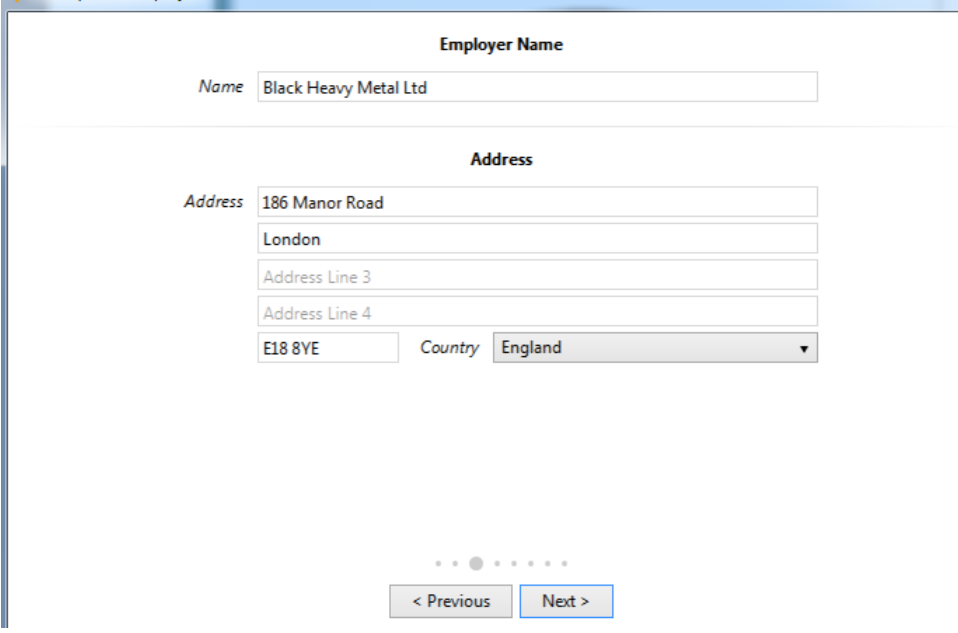

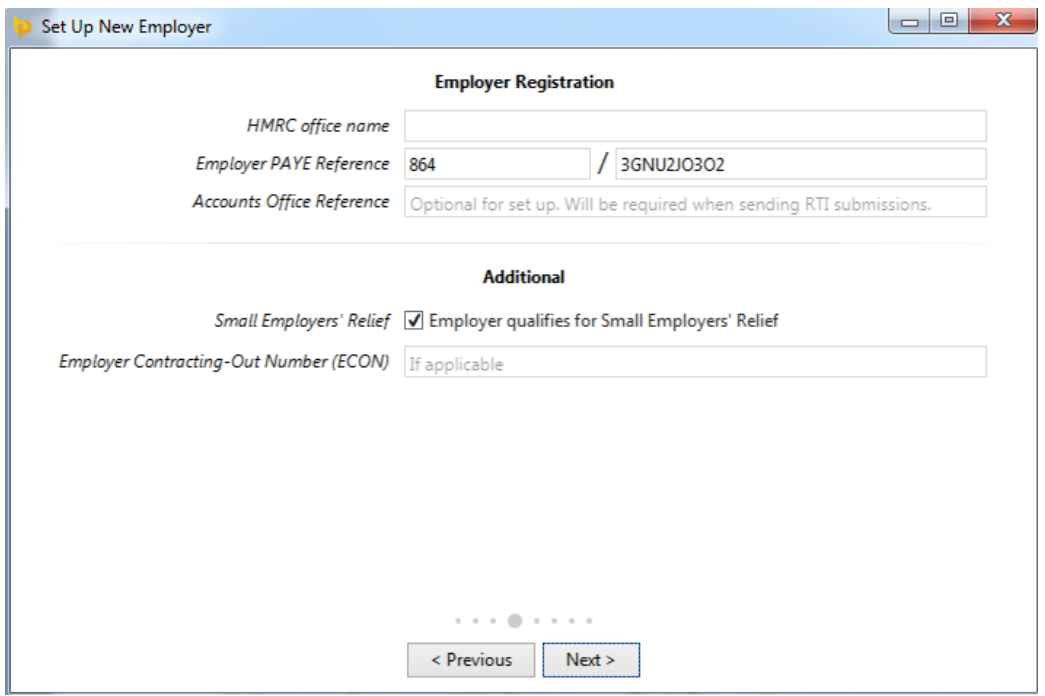

### 13. Enter your **PAYE** number and **Accounts Office Reference** click **Next** when ready.

14. Enter your **Typical Employee Setting,** such as pay frequency, working days etc. Click **Next** when ready. $\Box$ F

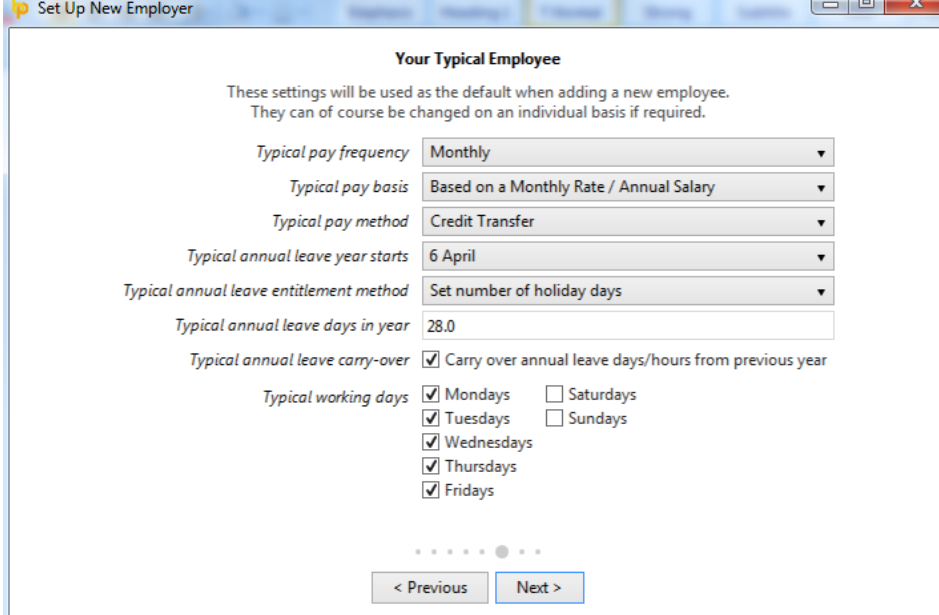

### 15. If Applicable enter your **Staging Date**, *(This would be sent to you by the pension regulator.)*

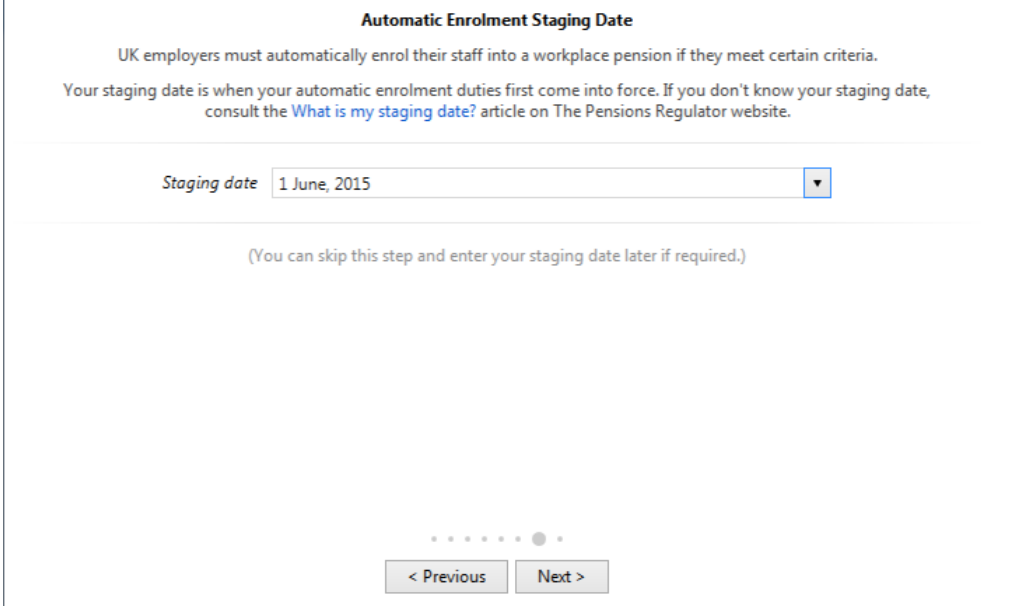

16. If required enter a **password** and when ready click **Save and Finish.** Your company will now be added to the program.

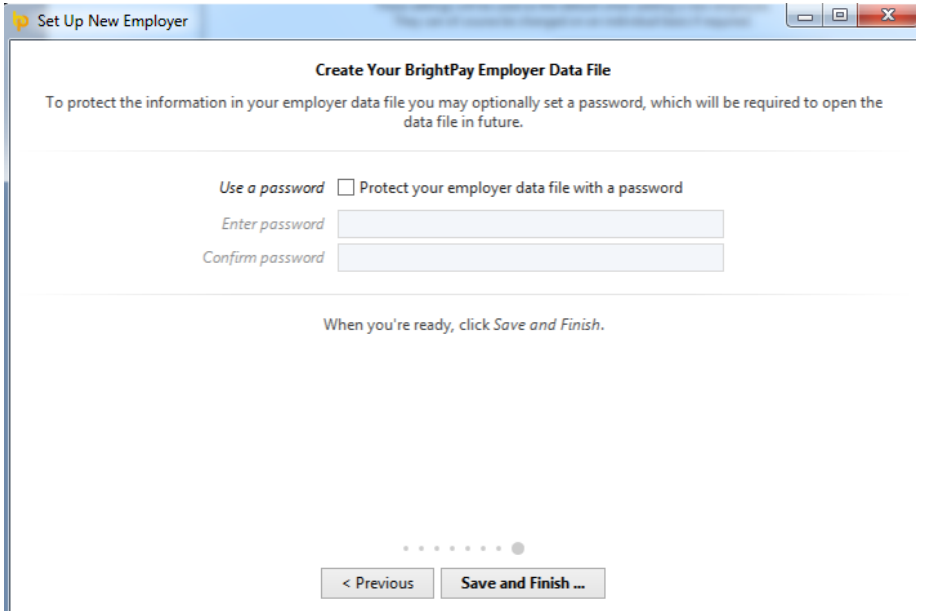

17. Open your company, to import your Employees go to **File > Import/ Export Data > Import from a CSV file**

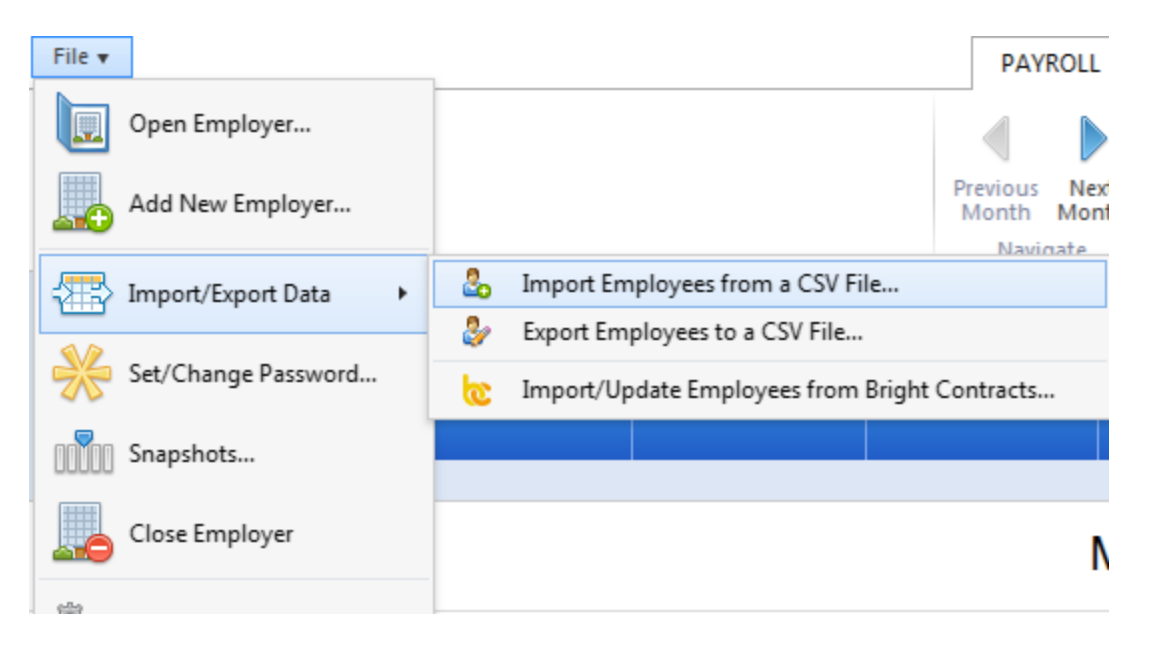

#### **18** Browse to the location of your Employee CSV file. Once selected press **Open**

a Open

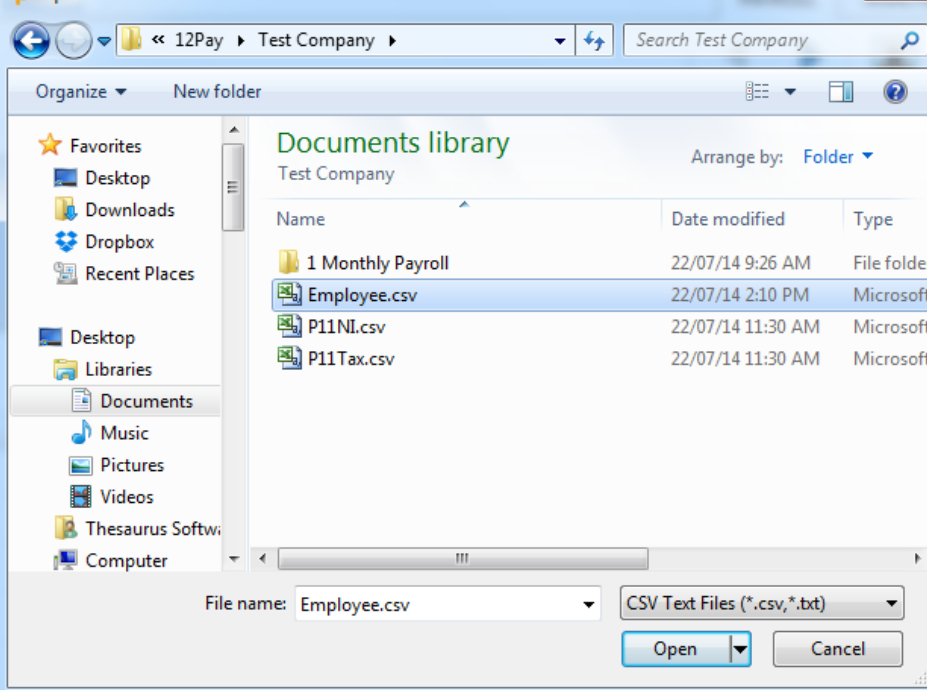

**19.** Select from the dropdown select what information is in each column, move the scroll bar to the right to select address, date of birth, gender.gross to date etc.

*n.b Don't forget to untick the first line of the import as these are headers which you should not import*

Once all the necessary information has been select click **Import**

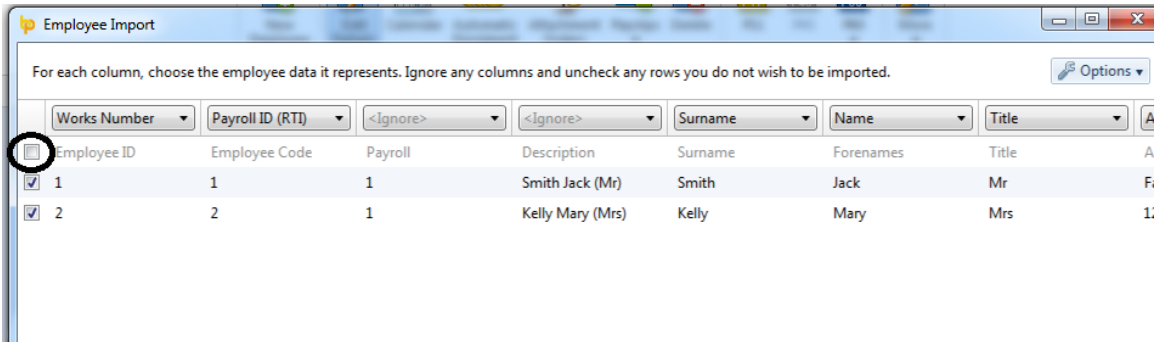

**20.** You will now see all your employee personal information. To view go in to the **Employee** Tab. Your employees will be listed on the left hand side.

File  $\mathbf{v}$ 

I

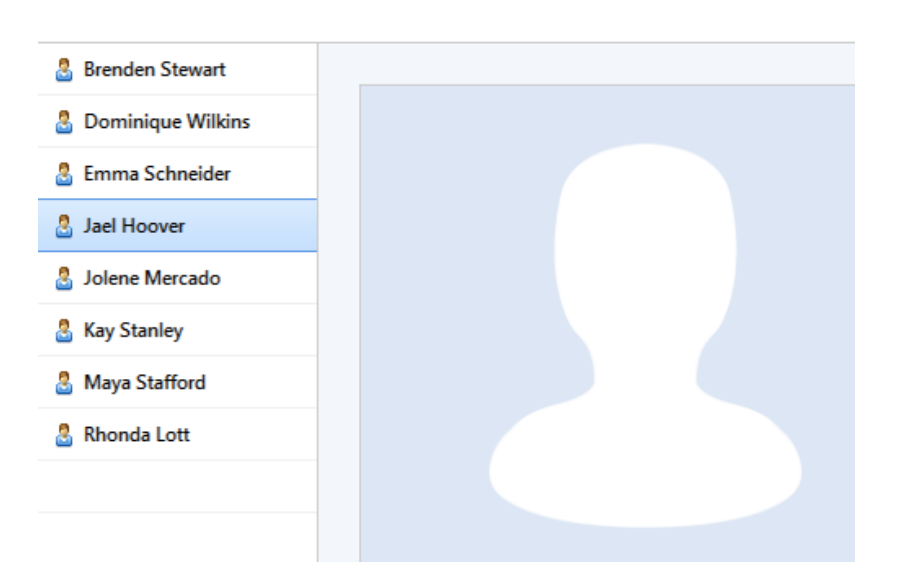

21. You can now start to run your payroll. To set up your payroll schedule go to **Payroll**  and select your first pay date and week/ month ending date.

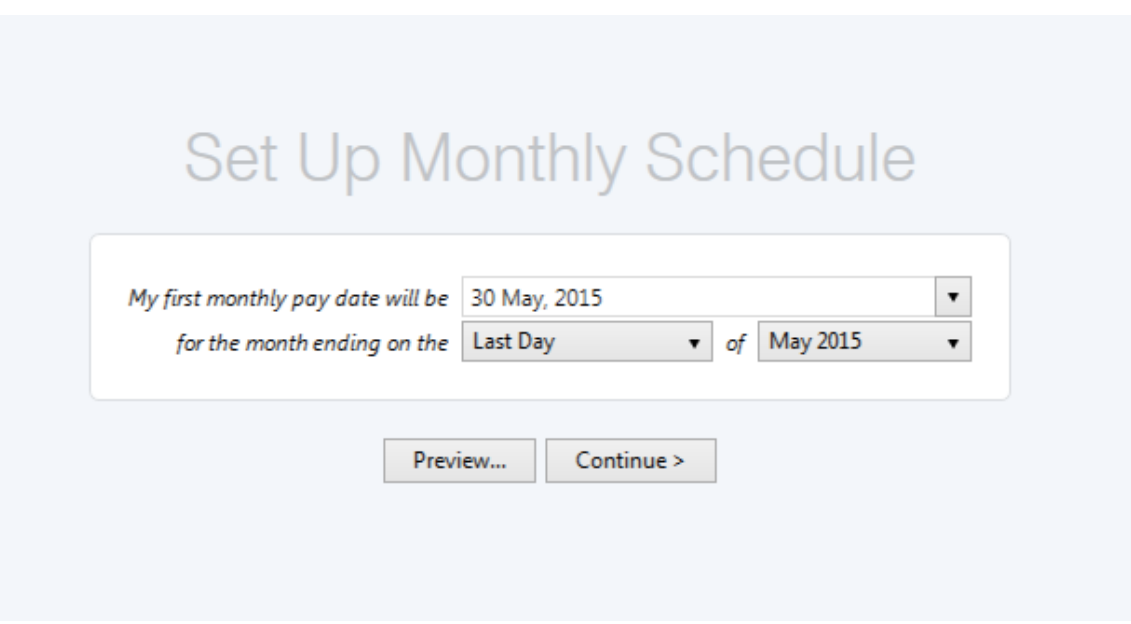